## **INSTRUCCIONS D'INSTAL·LACIÓ I DE CONFIGURACIÓ DE LA CONNEXIÓ A INTERNET AMB WINDOWS XP**

(Darrera modificació: novembre 2004)

## **1. Introducció**

El sistema operatiu Windows XP ja porta incorporats tots els components necesaris per connectar-se a Internet mitjançant un modem analògic. En aquest manual us indiquem les opcions bàsiques de configuració d'un accés a Internet amb el nostre servidor així com la configuració del Microsoft Internet Explorer.

## **2. Creació de la connexió amb COACnet.**

Seleccioni **Inicio**, **Panel de Control (Cambiar a vista clásica)**, **Conexiones de red**, i a **Realizar conexión nueva**.

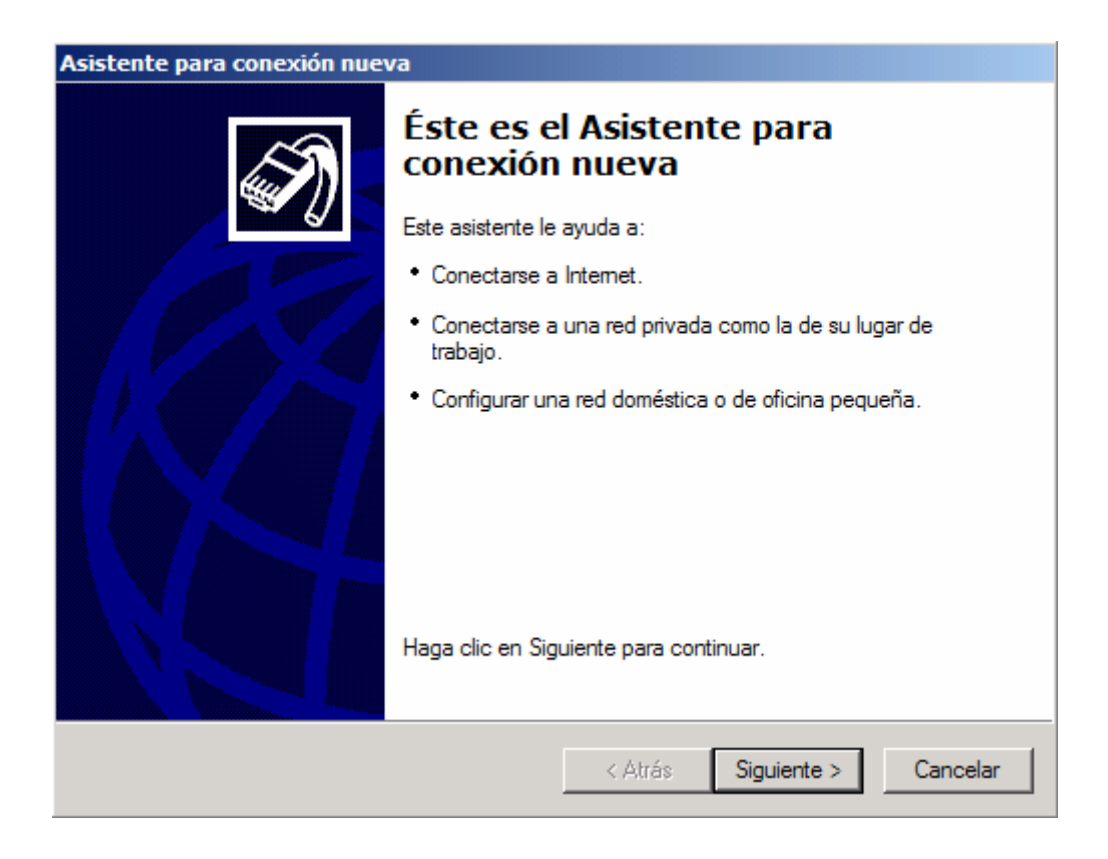

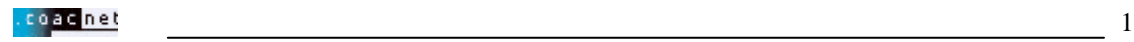

Premi **Siguiente**. Se li demanarà quin tipus de connexió vol realitzar. Ha de marcar l'opció **Conectarse a la red**.

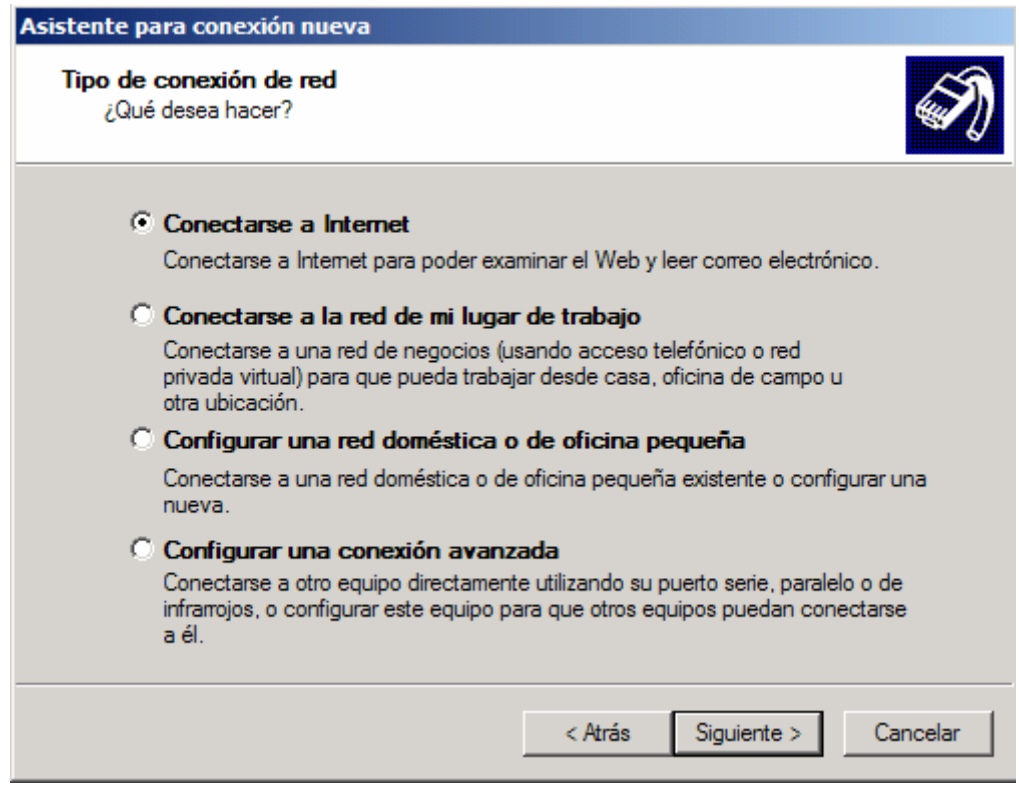

Premi **Siguiente**. Se li demanarà com desitja connectar-se a Internet. Ha de marcar **Establecer mi conexión manualmente**.

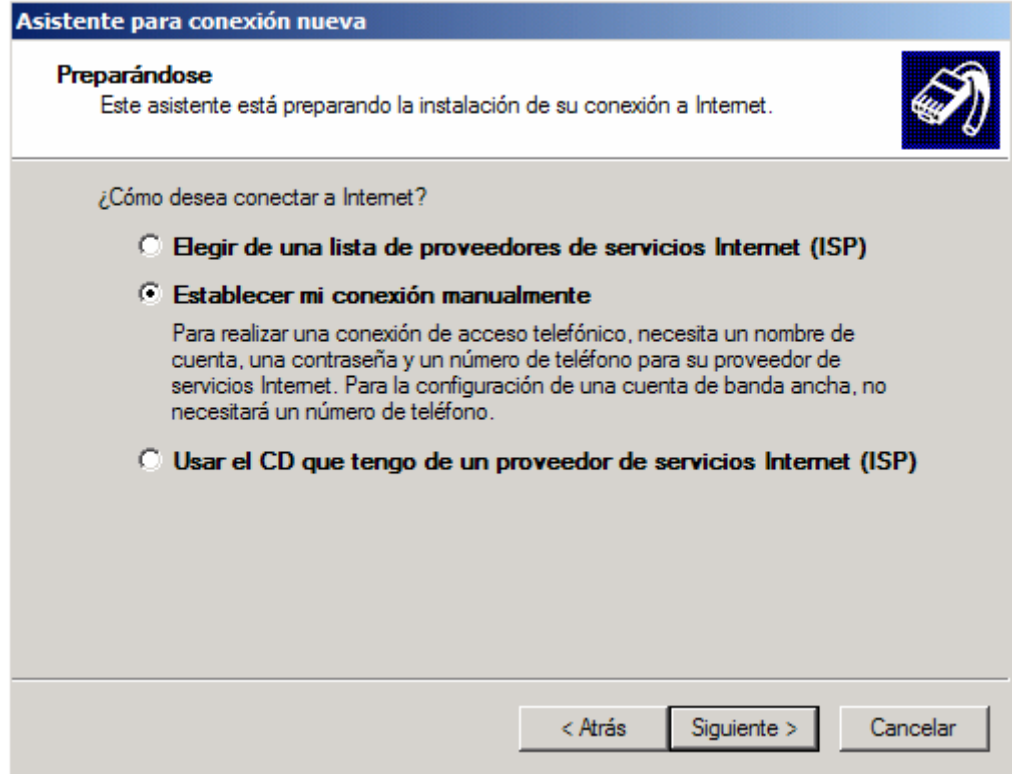

![](_page_1_Picture_4.jpeg)

Premi **Siguiente**. Se li tornarà a preguntar com desitja connectar-se a Internet. Ha de marcar l'opció **Conectarse usando un módem de acceso telefónico**.

![](_page_2_Picture_28.jpeg)

Premi **Siguiente**. Se li demanarà quin nom vol donar a la connexió a Internet. Pot posar qualsevol nom, però li recomanem que posi **COAC**.

![](_page_2_Picture_29.jpeg)

3

Premi **Siguiente**. Se li demanarà el número de telèfon. Escrigui el **908 299 996** de **COACnet** a

(Nota important: per trucades des de fora de Catalunya o fetes amb telèfon mòbil el número s'haurà de canviar per: **901 998 981**)

![](_page_3_Picture_47.jpeg)

Premi **Siguiente**. Ha d'introduir el nom d'usuari i la contrasenya que l'identifiquen com a usuari de **COACnet**. El nom d'usuari ha d'estar en **minúscules** i seguit per **@coacnet**

![](_page_3_Picture_48.jpeg)

![](_page_3_Picture_5.jpeg)

## Premi **Siguiente**.

![](_page_4_Picture_1.jpeg)

Premi **Finalizar**. Ens permet triar entre guardar el nom d'usuari i la contrasenya per a la persona que inici la sessió de Windows XP amb el mateix nom d'usuari que nosaltres, o que el nom d'usuari i contrasenya siguin accessibles a tots els usuaris de l'equip.

![](_page_4_Picture_41.jpeg)

![](_page_4_Picture_4.jpeg)

Ara necessitarà configurar l'accés: Faci clic sobre la icona **Propiedades**:

![](_page_5_Picture_39.jpeg)

El mòdem hauria de sortir preseleccionat a la casella **Conectar usando** (U.S. Robotics 56K FAX EXT (COM1), per exemple). COM1 vol dir el port a on està instal·lat el mòdem. Si no és així, haurà de sortir de la configuració (**Cancelar**) i anar a **Mi PC**, a **Panel de Control**, i a **Agregar Nuevo Hardware** per instal·lar el seu mòdem. Segueixi les instruccions del fabricant el seu módem. Premi sobre la icona **Configurar** sota el mòdem.

![](_page_5_Picture_40.jpeg)

![](_page_5_Picture_4.jpeg)

Comprovi que la velocitat màxima és, encara que el seu mòdem pugui anar més ràpid, de **57600** bps. Premi **Aceptar**. Vagi a les pestanyes de **Opciones** i de **Seguridad** i comprovi que ho té tot tal com indiquen els dibuixos:

![](_page_6_Picture_23.jpeg)

![](_page_6_Picture_24.jpeg)

![](_page_6_Picture_3.jpeg)

Ara vagi a la pestanya de **Funciones de red**. Ha de tenir seleccionat el **Protocolo Internet (TCP/IP)** i **Programador de paquetes QoS**. Premi el botó **Configuración**.

![](_page_7_Picture_51.jpeg)

Ha de desactivar l'opció de **Habilitar la compresión por software**. Premi **Aceptar**.

![](_page_7_Picture_3.jpeg)

Ara torna a estar a **Funciones de red** de **COACnet**. Sota els components de connexió, posi's a sobre de **Protocolo Internet (TCP/IP)** i premi la icona de **Propiedades**.

![](_page_7_Picture_5.jpeg)

![](_page_8_Picture_55.jpeg)

 Ompliu les dades com a l'exemple. S'han d'activar les opcions **Obtener una dirección IP automáticamente** i **Obtener la dirección del servidor DNS automáticamente**.

Premi sobre el botó **Opciones** a**vanzada...** Ha de desactivar l'opció de **Utilizar compresión de encabezado IP**, i deixar activada la opció **Usar la puerta de enlace predeterminada en la red remota**. Premi **Aceptar**.

![](_page_8_Picture_56.jpeg)

Ara torni a prémer **Aceptar**, i un altre cop **Aceptar**. Ara torna a estar a la finestra de **Conectarse a COACnet**.

**PREMI** *Conectar* **PER INICIAR LA SESSIÓ.** 

![](_page_8_Picture_6.jpeg)